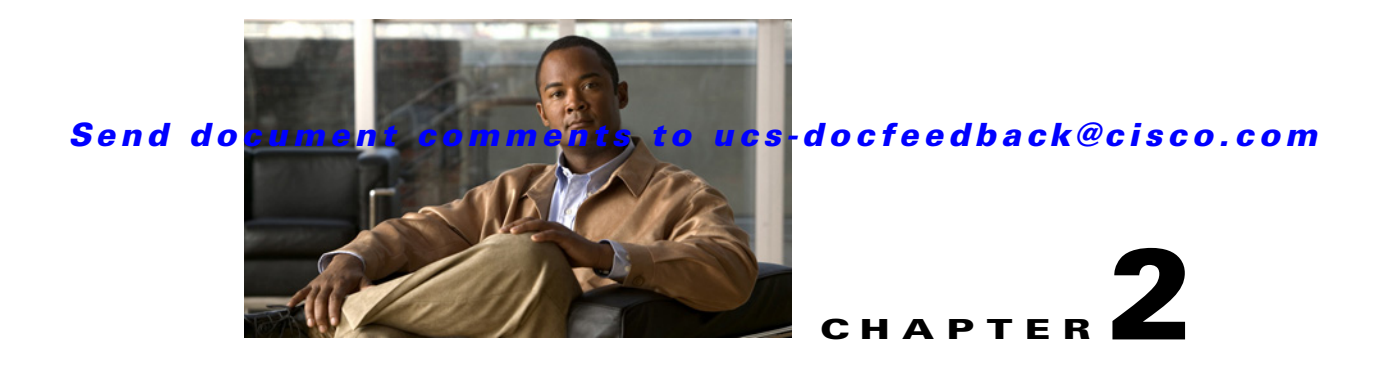

## **Using the Cisco Driver Installer Utility**

This chapter discusses the tasks that you can perform using the Cisco Driver Installer utility. This chapter discusses the following topics:

- **•** [Opening the Utility](#page-0-0)
- **•** [Installing the Driver Updates](#page-1-0)

## <span id="page-0-0"></span>**Opening the Utility**

The Cisco Driver Installer Utility is available on the Cisco Flexible Flash card of the server. To open the utility, follow these steps:

**Step 1** Ensure that your server and operating system supports this utility.

For more information, see sections Supported Operating Systems and Versions, page 1-1 and Supported Hardware Platforms, page 1-2.

- **Step 2** To launch the utility from the Cisco Flexible Flash card, follow these steps:
	- **a.** Access the volume named **UCS\_SCU**.
	- **b.** Run the **SCUAutoRun.exe** file in the SCU root directory.
- **Step 3** Click **Launch Cisco Driver Installer Utility**.

The Cisco Driver Installer utility opens.

When you open the utility, a list of all device drivers that are currently installed in the server is displayed, along with the available updated versions. The **Action** column indicates either Install, Update, or Force Update based on the current device driver version. The **Reboot** column indicates whether a reboot is required after the update is installed. The **Remarks** column indicates whether the update installation was successful.

Г

## *Send document comments to ucs-docfeedback@cisco.com*

## <span id="page-1-0"></span>**Installing the Driver Updates**

After you open the Cisco Driver Installer utility GUI, you can either update the driver versions individually or you can select all the drivers and install the updates. Irrespective of what you choose to do, the procedure to install the updates is the same. Using this utility, you can install the driver updates from one of the following locations:

- **•** Flex Flash
- **•** A location on the network
- **•** [www.cisco.com](http://www.cisco.com)

To determine the most recent driver versions, see the *Hardware and Software Interoperability Matrix for C Series Servers* available at:

[http://www.cisco.com/en/US/products/ps10477/prod\\_technical\\_reference\\_list.html](http://www.cisco.com/en/US/products/ps10477/prod_technical_reference_list.html)

To install updates on a driver, follow these steps:

**Step 1** Select the drivers on which you want to install the updates.

After you select a driver, the **Driver Description** field is populated with information about the driver.

- **Step 2** Click **Settings** to view the Driver Source page.
- **Step 3** On this page, specify the location of the updates that you want to install. You can select one of the following:
	- **•** vMedia/Flex Flash
	- **•** Network
	- **•** Cisco.com
- **Step 4** If you selected Flex Flash, driver updates are installed from the Cisco Flexible Flash card of the server.
- **Step 5** If you selected Network, you should have already downloaded the driver package that contains the updated driver versions to a location on the network. This driver package is a zipped file that contains several other zipped files that contain the updated driver versions. To install the driver updates using the Network option, follow these steps:
	- **c.** Click **Browse** to search for and select the zipped file that contains the updated driver version.
	- **d.** Click **Open**.
	- **e.** In the Driver Source dialog box, click **OK**.
- **Step 6** If you selected Cisco.com, you are prompted to enter your registered username and password to access the driver updates on [http://www.cisco.com.](http://www.cisco.com)

After you enter your credentials, the utility retrieves the driver packages from the website.

- **Step 7** Click **Install** to start installing the driver updates.
- **Step 8** To confirm that you want to continue with the installation, click **Yes** in the confirmation dialog box. A progress bar indicates the progress of the installation.
- **Step 9** After the driver updates are installed, the **Remarks** column indicates Success.

Some drivers might require a reboot for the new version to take effect. In such cases, you are prompted to determine if you would like to restart the server immediately or at a later time.

**Step 10** Click **Refresh** to view the updated version information of all the drivers.